# **Инструкция по настройке роутера TP-LINK N300**

1. Заходим в веб-интерфейс роутера (Смотрим на наклейке на роутере адрес для входа,логин и пароль от веб-интерфейса)

### **Пример:**

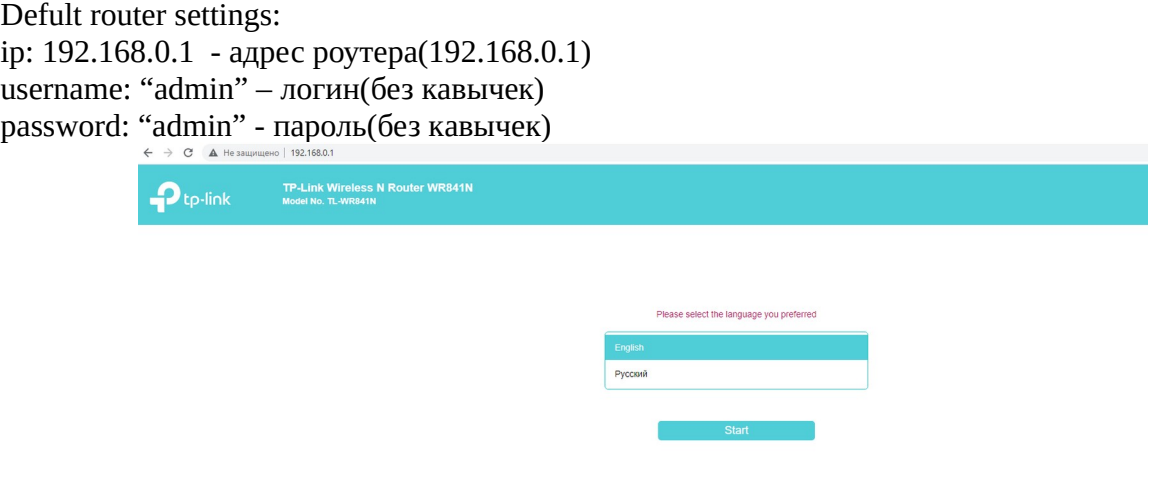

В браузере в адресной строке указываем ip-адрес роутера,выбираем русский язык и жмем «Начать» на странице авторизации указываем логин/пароль и жмем кнопку «Войдите»

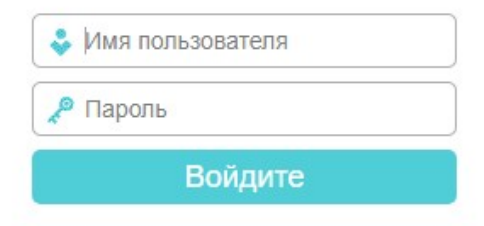

## 2.Выбираем «Быстрая настройка» и жмем «Далее»

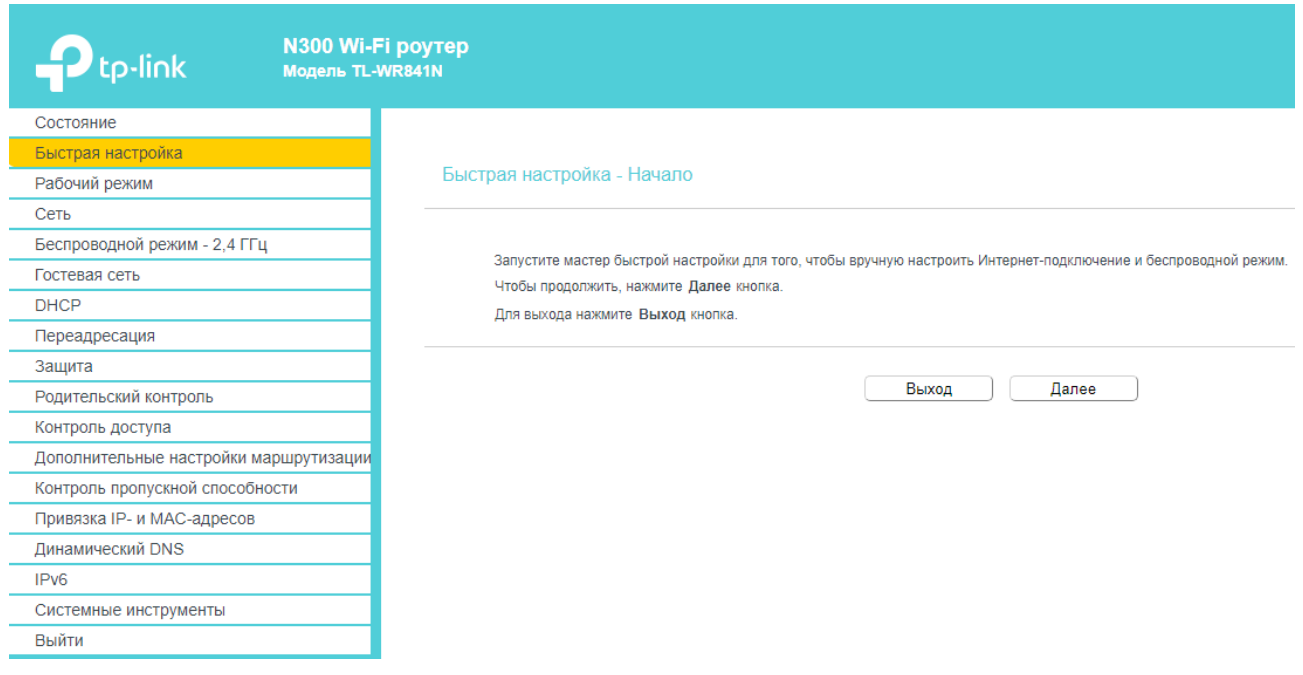

3. Выбираем «Беспроводной роутер» и жмем «Далее»

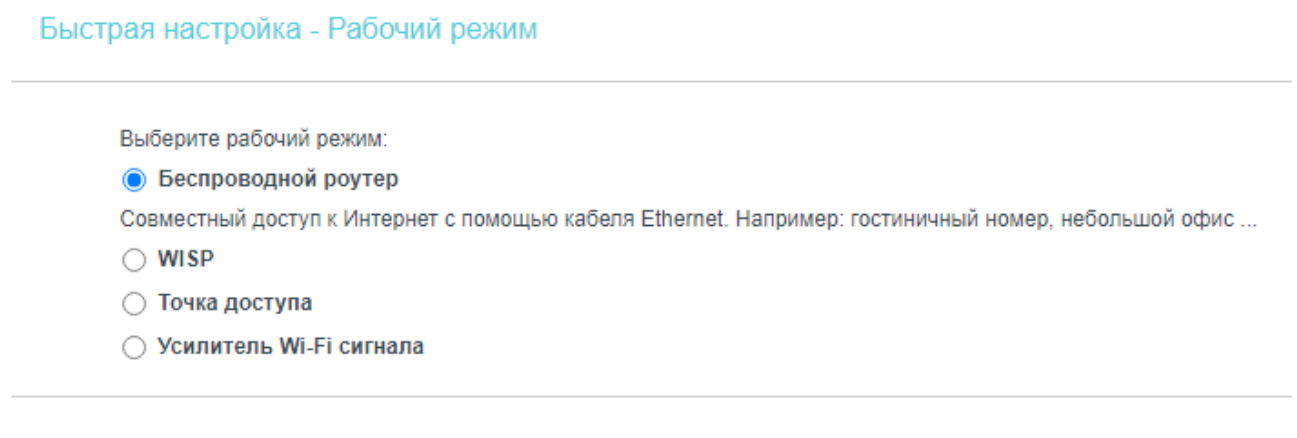

Назад

Далее

#### 4. Выбираем «Я не нашел подходящих настроек» жмем «Далее»

### Быстрая настройка - Автонастройка подключения к Интернет

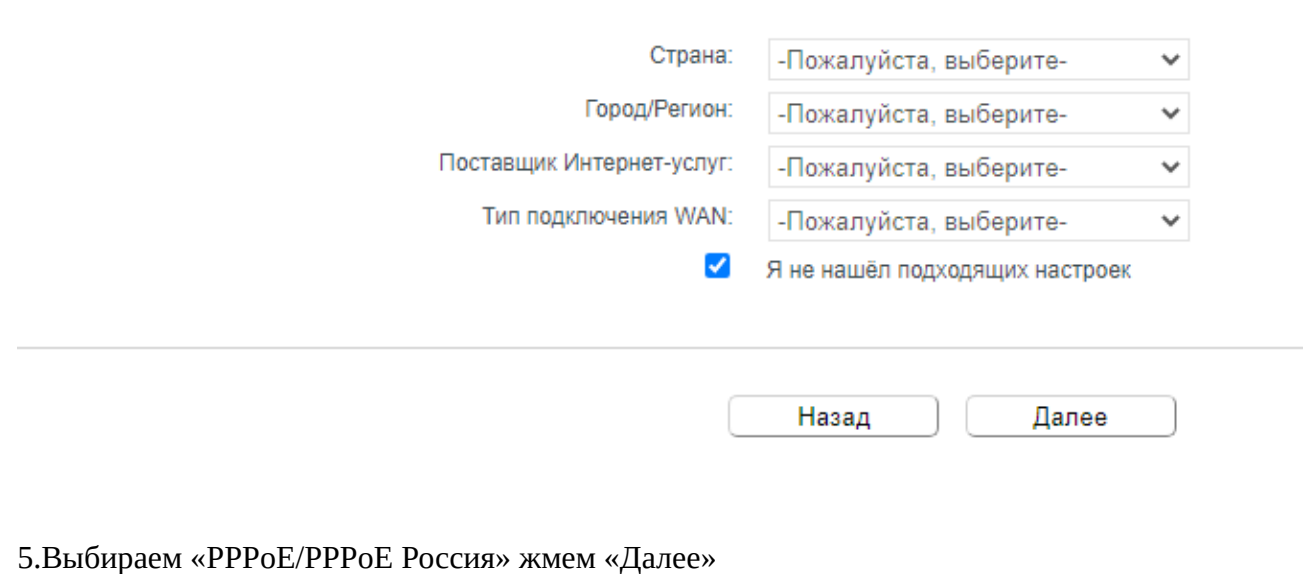

Быстрая настройка - Тип подключения WAN

Функция Быстрая настройка подготавливает ваш компьютер к настройке Интернет-подключения. Выберите один из предлагаемых ниже вариантов в<br>соответствии с указаниями вашего интернет-провайдера. Когда вы выберите тип подключен подключения

◯ Динамический IP-адрес (стандартная опция)

○ Статический IP-адрес

• PPPoE/PPPoE Россия

Вы используете DSL-подключение с помощью протокола PPPoE (широкополосное подключение) через ваш компьютер или маршрутизатор.

◯ L2TP/L2TP Россия

○ РРТР/РРТР Россия

.<br>Подготовка к настройке Интернет-подключения. Выберите один из предлагаемых ниже вариантов в соответствии с информацией, полученной от вашего<br>поставщика Интернет-услуг. Выберите тип подключения, чтобы прочитать краткую с

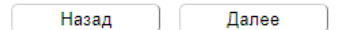

### 6.Имя пользователя — логин который вам предоставил интернет провайдер

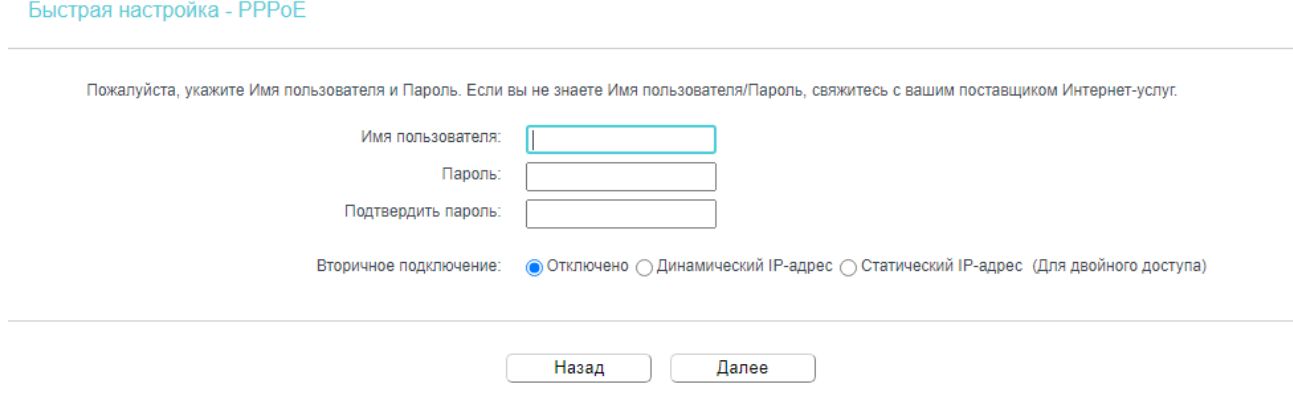

Пароль — пароль который вам предоставил интернет провайдер После того как все заполнили жмем «Далее»

7. Настройка Wi-Fi сети. Имя сети и пароль придумайте сами или оставьте как есть. После того как все заполнили жмем «Далее»

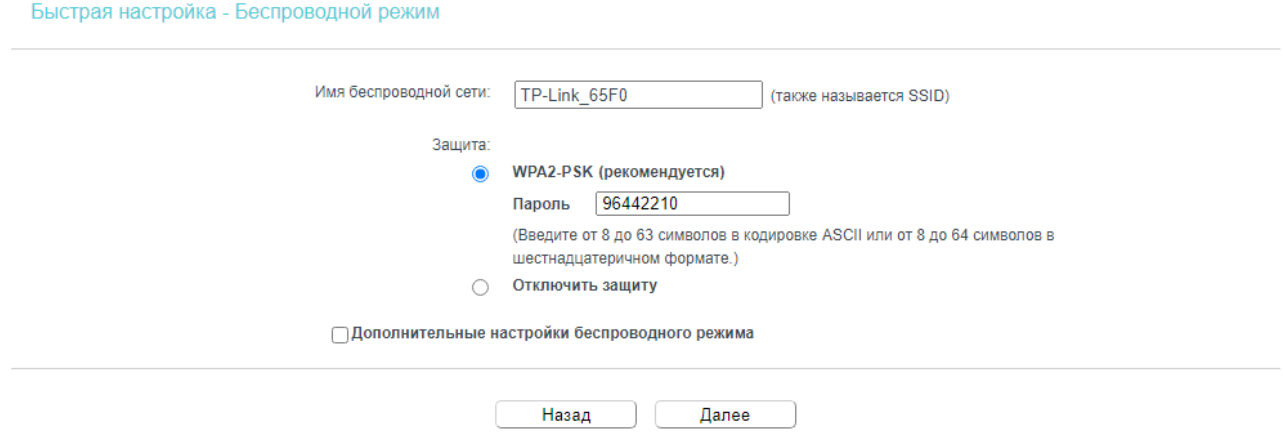

## 8.Жмем «Сохранить» . Настройка завершена.

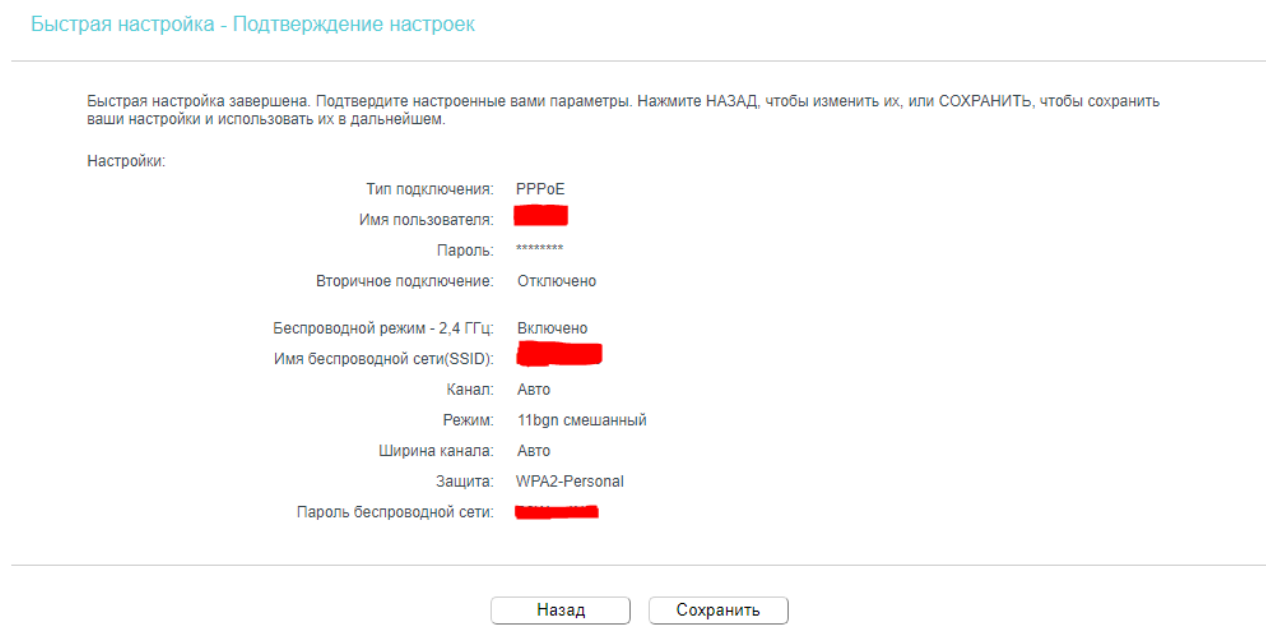